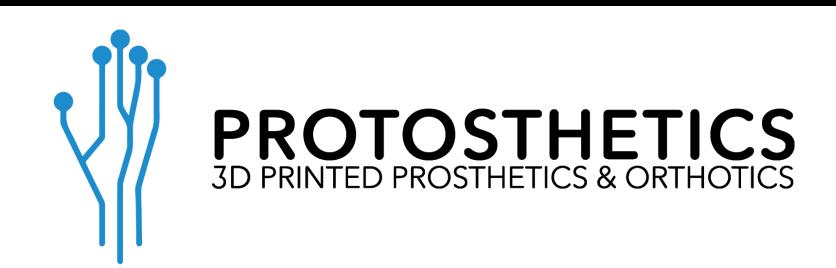

## 3D Scanning Instructions

## Setting Up the Scanner

- 1. Open DigiScan3D App.
- 2. Click on "Patients."
- 3. Click "New Patient" (select patient and skip to step 5 if scanning previous patient).
- 4. Enter patient information.
- 5. In the patient profile, click "New Device" (or select existing device and skip to step 7).
- 6. Select "Type" of scan from the selected options and click "OK." Select "AFO" if scanning for Foot Orthotics.
- 7. With the device highlighted, click "New Scan" at the bottom right.
- 8. Use the button in the bottom left corner to open the scan size adjustment menu. From here you can use the sliders to adjust length, width and height.

## Scanning

- 9. You can use an indelible marker to mark any indications that you would like to be adjusted on the scanned medium prior to scanning. Also, add a note in the order form with the adjustment amount.
- 10. Make sure you are in a well lit area. Click "Scan" on the right side of the screen.
- 11. The object must remain still, only move the scanner.
- 12. Go slowly the first time scanning. Pause every few feet of movement for a few seconds to let the system track the object. Continue to scan the object until it has been filled in completely white. Make sure to keep the scanned medium in the box at all times. You may need to cover an area more than once during the scan.
- 13. Once the object is completely filled in white, you can stop the scan by clicking the square button on the right side of the screen.

## Uploading Scan

- 14. Click "Send."
- 15. Name the file with the patient's first initial and last name or another preferred patient identifier that is also written on the order form (ex. JDoe, Patient A55-b).
- 16. Double check that scale is set to 100%
- 17. If you used an indelible marker on the scanning medium, the file must be sent as .obj. If you didn't make any markings, send as .stl.
- 18. You can send to your computer via Email, Dropbox, Google Drive, or Airdrop. After the file is on your desktop, you can find the order form on our website, under the product that your are ordering. Upload the scan file along with the completed online form.
- 19. You can also send to [scans@protosthetics.com.](mailto:scans@protosthetics.com) If you choose this route, also send the .pdf of the completed order form to [scans@protosthetics.com](mailto:scans@protosthetics.com).